# **Security Features**

# **Agilent Technologies Signal Generators**

This guide applies to the following Agilent Technologies signal generator models:

Agilent MXG: N5181A (firmware revision - all) N5182A (firmware revision - all)

Agilent ESG: E4428C (firmware revision - all) E4438C (firmware revision  $\geq$  C.03.40)

Agilent PSG: E8247C (firmware revision  $\geq$  C.03.40) E8257C (firmware revision  $\geq$  C.03.40) E8267C (firmware revision  $\geq$  C.03.40) E8257D (firmware revision - all) E8267D (firmware revision - all)

Agilent E8663B (firmware revision - all)

**CAUTION** Do not use the **Erase All**, **Erase and Overwrite All**, or **Erase and Sanitize All** procedures with any of these firmware revisions: E44x8C: C.04.84, C.04.86, C.04.95, E82x7D: C.04.81, C.04.85, C.04.92, or E8663B: C.04.90 If you have one of those revisions, please upgrade *immediately* to newer firmware as follows: E44x8C: upgrade to C.04.96 or later, E82x7D: upgrade to C.04.94 or later, or E8663B: upgrade to C.04.93 or later

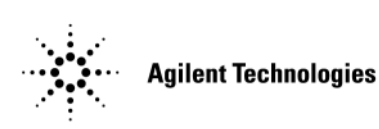

**Manufacturing Part Number: E4400- 90621 Printed in USA August 2007**

© Copyright 2004- 2007 Agilent Technologies, Inc.

# **Using Security Functions**

This document describes how to use the signal generator's security functions to protect and remove classified proprietary information stored or displayed in the instrument.

The information in this document is presented with the assumption that you are familiar with the basic operation of the signal generator. If you are not comfortable with using the instrument's menu structure, and functions such as setting power level and frequency, refer to the *User's Guide* and familiarize yourself with basic instrument operation.

All security functions described in this section also have an equivalent SCPI command for remote operation. (Refer to the *SCPI Command Reference* for more information.)

## **Understanding Memory Types**

The signal generator has several memory types, each used for storing a specific type of data. Before removing sensitive data, it is important to understand how each memory type is used.

- [Agilent MXG Memory](#page-3-0) on page 4
- [Agilent ESG/PSG Memory](#page-5-0) on page 6
- [Agilent E8663B Memory](#page-8-0) on page 9

## <span id="page-3-0"></span>**Agilent MXG Memory**

The following tables describe each memory type used in the base instrument and optional baseband generator.

## **Table 1 Base Instrument Memory**

<span id="page-3-1"></span>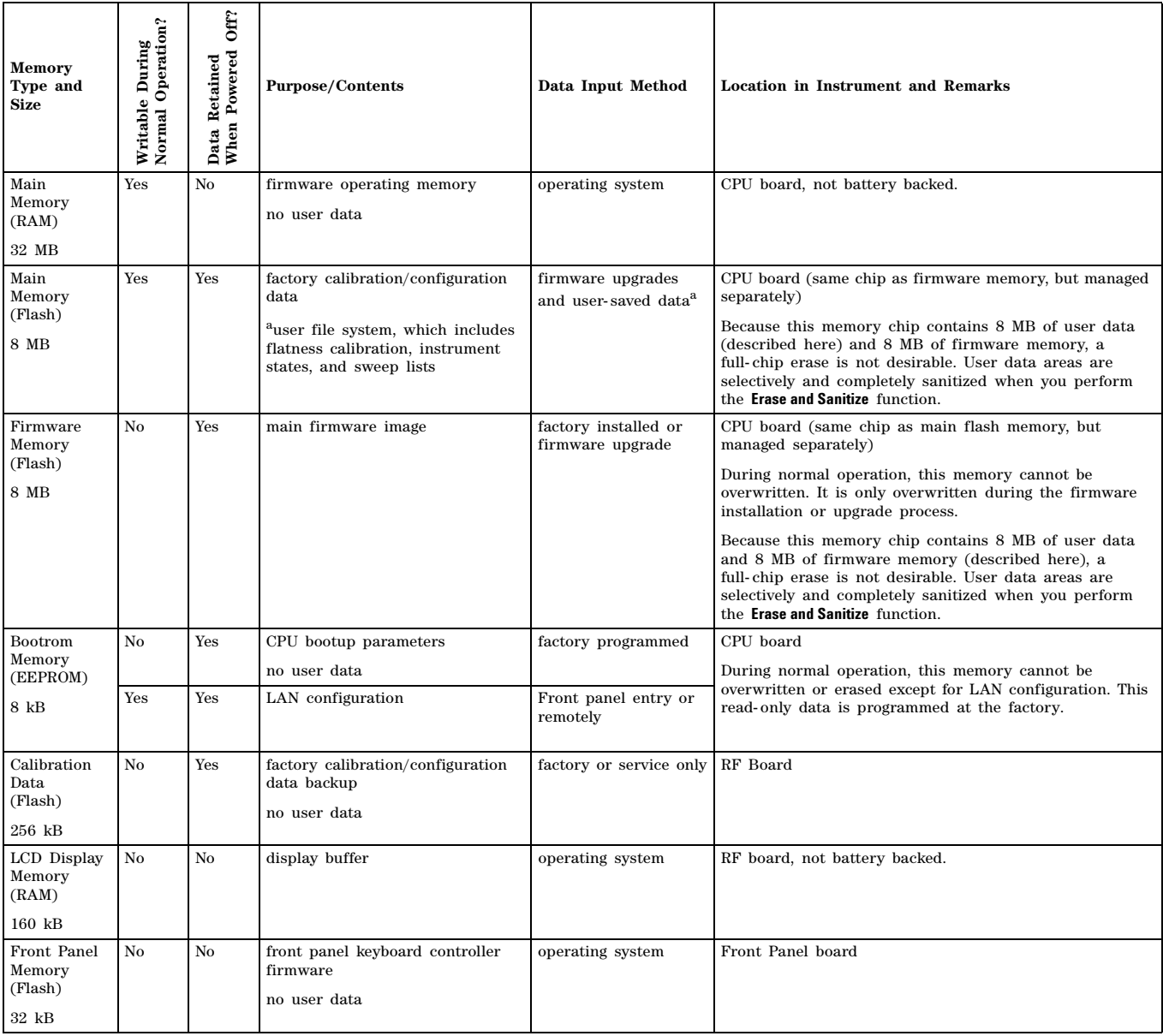

<sup>a</sup>Analog instruments only

## **Table 2 Baseband Generator Memory (Options 651,652, 654)**

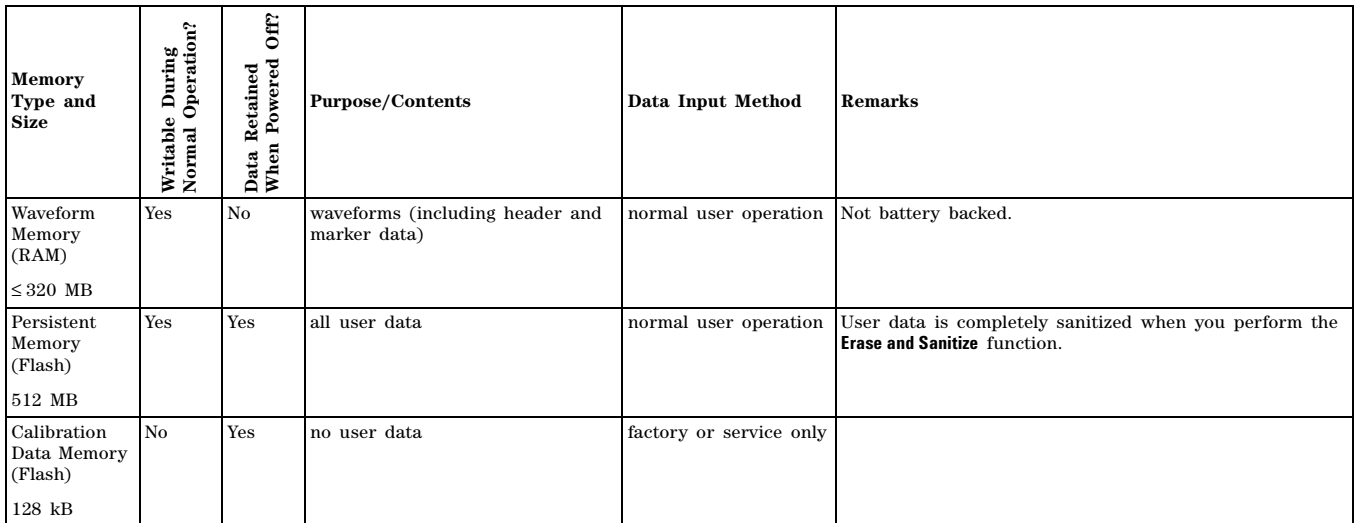

## <span id="page-5-0"></span>**Agilent ESG/PSG Memory**

The following tables describe each memory type used in the base instrument, optional baseband generator, and optional hard disk.

### **CAUTION** Do not use the **Erase All**, **Erase and Overwrite All**, or **Erase and Sanitize All** procedures with any of these firmware revisions:

E44x8C: C.04.84, C.04.86, C.04.95

E82x7D: C.04.81, C.04.85, C.04.92

If you have one of those revisions, please upgrade *immediately* to newer firmware as follows:

E44x8C: upgrade to C.04.96 or later

E82x7D: upgrade to C.04.94 or later

**Table 3 Base Instrument Memory** 

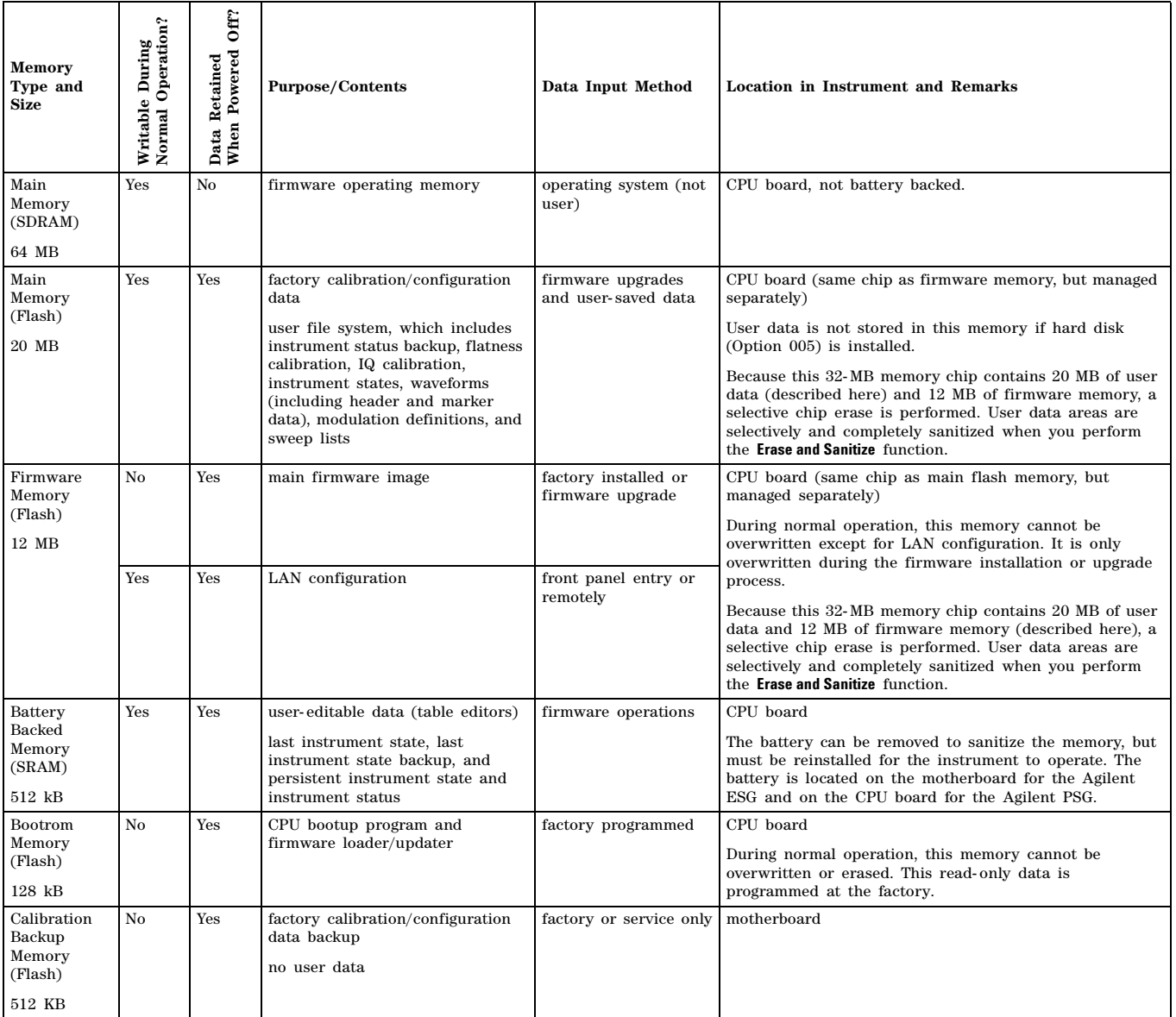

## **Table 3 Base Instrument Memory (Continued)**

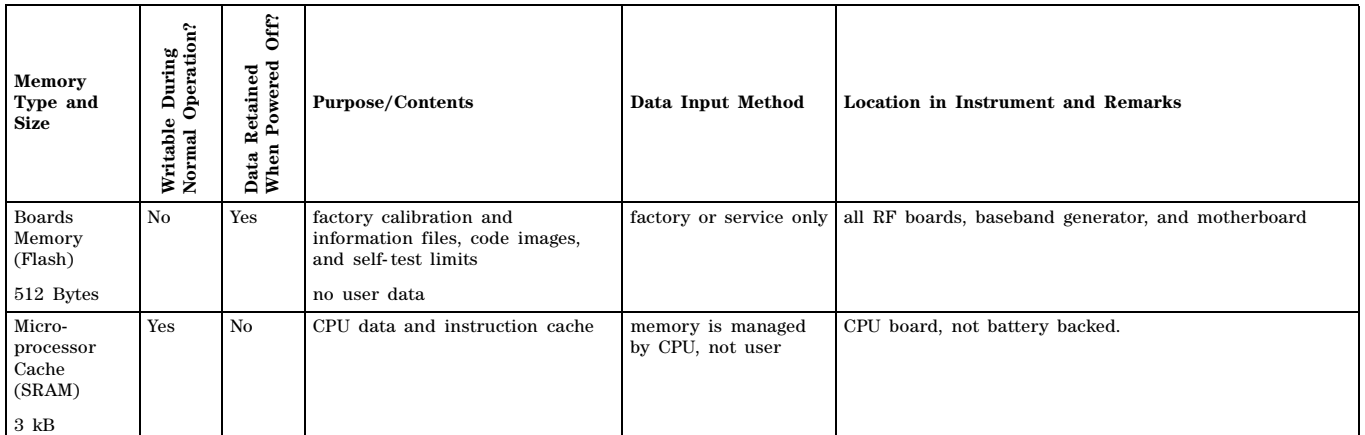

## **Table 4 Baseband Generator Memory (Options 601 and 602)**

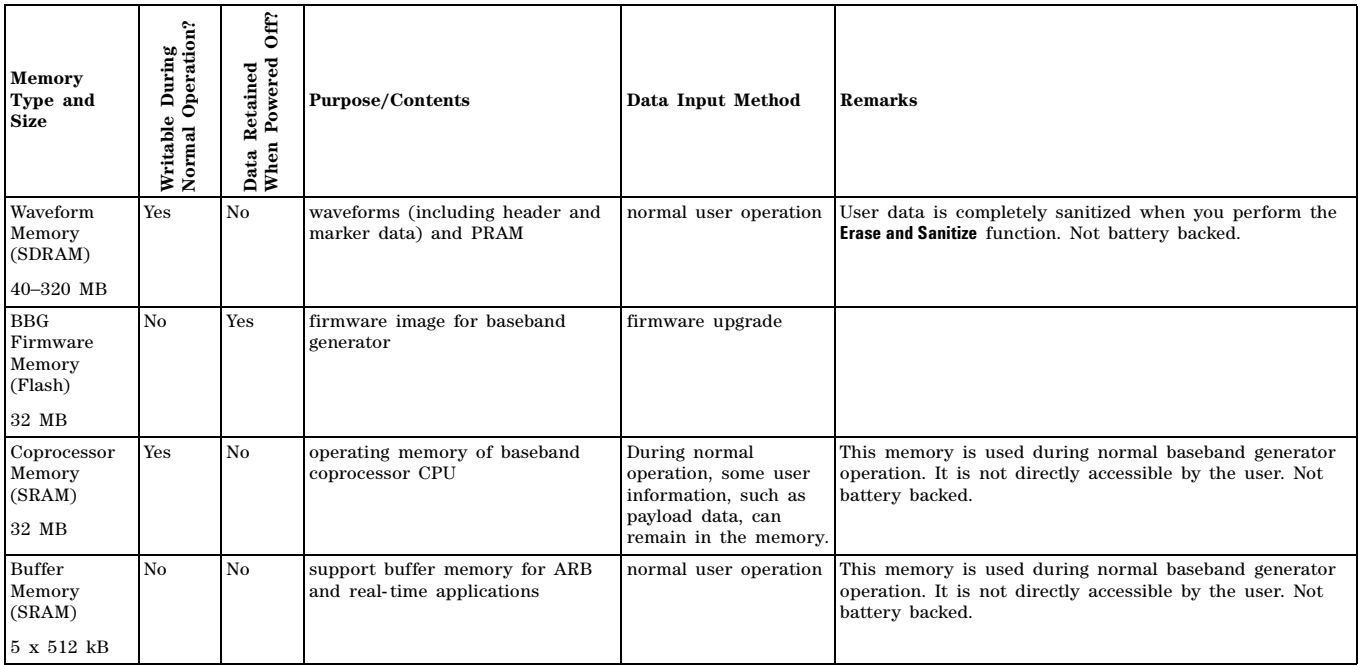

### **Table 5 Hard Disk Memory**

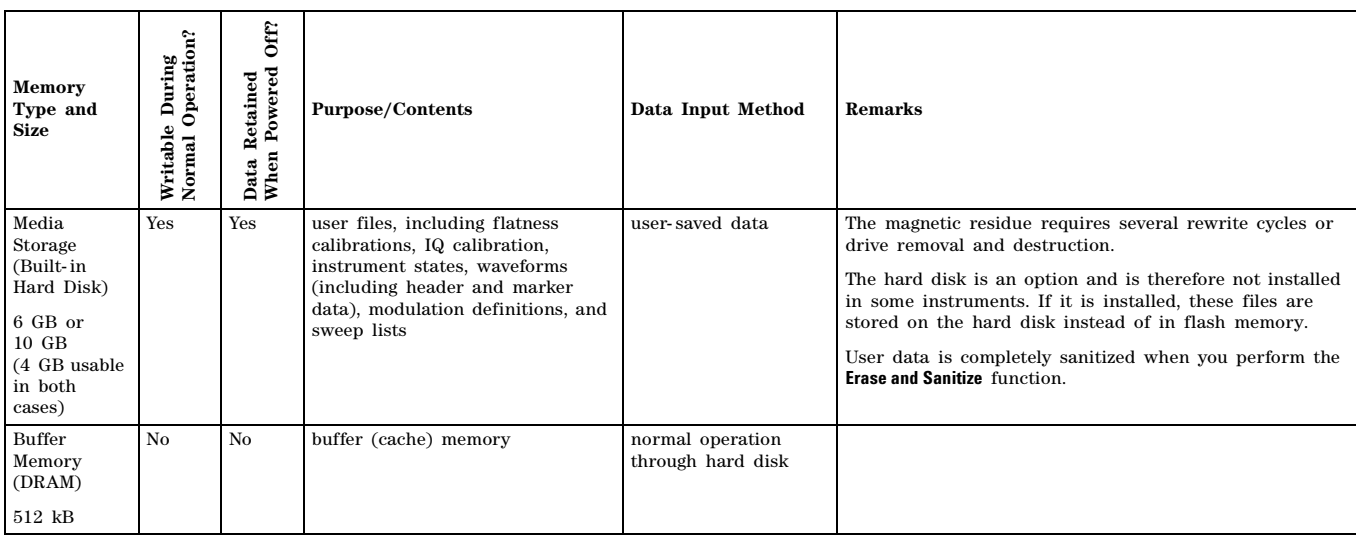

## <span id="page-8-0"></span>**Agilent E8663B Memory**

The following tables describe each memory type used in the base instrument.

**CAUTION** Do not use the **Erase All**, **Erase and Overwrite All**, or **Erase and Sanitize All** procedures with the following firmware revision:

E8663B: C.04.90

If you have this revision, please upgrade *immediately* to newer firmware as follows:

E8663B: upgrade to C.04.93 or later

**Table 6 Base Instrument Memory** 

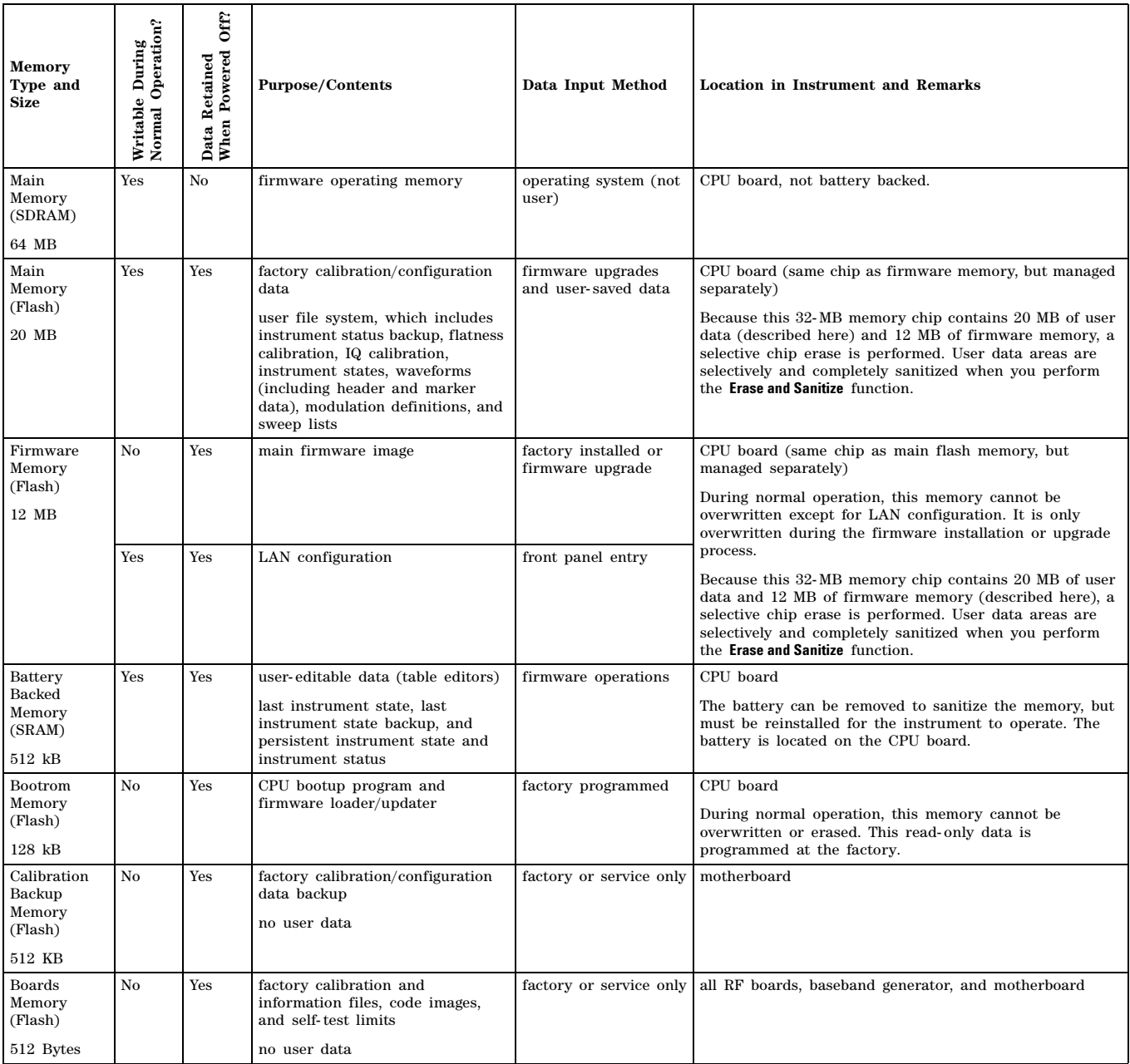

## **Table 6 Base Instrument Memory (Continued)**

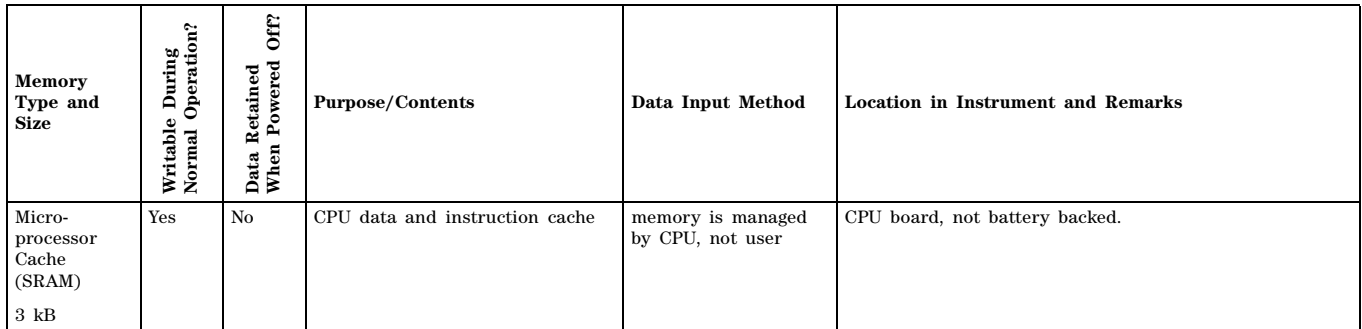

## **Removing Sensitive Data from Memory**

This section describes several security functions you can use to remove sensitive data stored in the signal generator when moving it from a secure development environment.

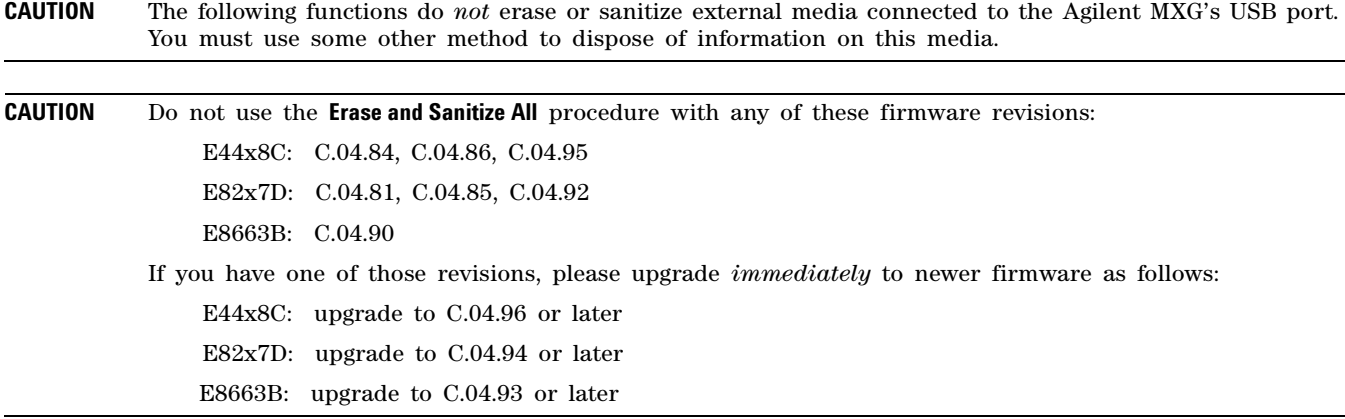

## **Erase All**

This function removes all user files, user flatness calibrations, user  $I/Q$  calibrations, and resets all table editors with original factory values, ensuring that user data and configurations are not accessible or viewable. The instrument appears as if it is in its original factory state, however, the memory is not sanitized. This action is relatively quick, typically taking less than one minute (the exact time depends on the number of files).

On the Agilent MXG, press: **File** > **More** > **Security** > **Erase All** > **Confirm Erase**

On the Agilent ESG/PSG/E8663B, press: **Utility** > **Memory Catalog** > **More (1 of 2)** > **Security** > **Erase All** > **Confirm Erase**

**NOTE** This function is different than the one that deletes all user files but does not reset the table editors: Agilent MXG: **File** > **Delete All Files** Agilent ESG/PSG/E8663B: **Utility** > **Memory Catalog** > **More (1 of 2)** > **Delete All Files**

## **Erase and Overwrite All**

This function performs the same actions as **Erase All** and then clears and overwrites the various memory types in accordance with Department of Defense (DoD) standards, as described below.

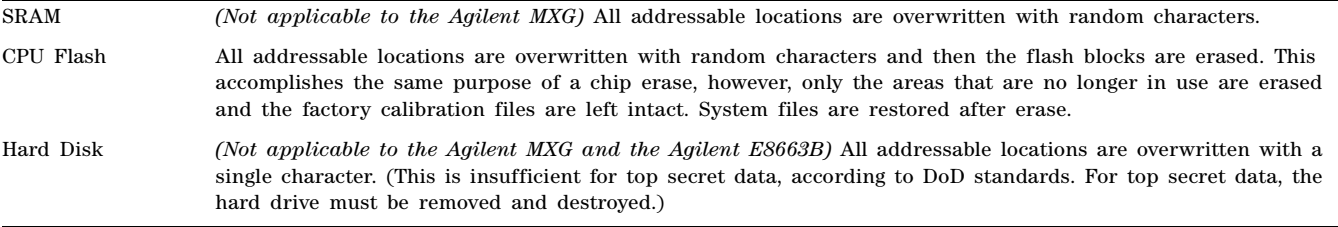

On the Agilent MXG, press: **File** > **More** > **Security** > **Erase and Overwrite All** > **Confirm Overwrite**

On the Agilent ESG/PSG/E8663B, press: **Utility** > **Memory Catalog** > **More (1 of 2)** > **Security** > **Erase and Overwrite All** > **Confirm Overwrite**

### **Erase and Sanitize All**

This function performs the same actions as **Erase and Overwrite All** and then adds more overwriting actions. After executing this function, you must manually perform some additional steps for the sanitization to comply with Department of Defense (DoD) standards. These actions and steps are described below.

**SRAM** *(Not applicable to the Agilent MXG)* All addressable locations are overwritten with random characters. CPU Flash Overwrites all addressable locations with random characters and then erases the flash blocks. This accomplishes the same purpose as a chip erase. System files are restored after erase.

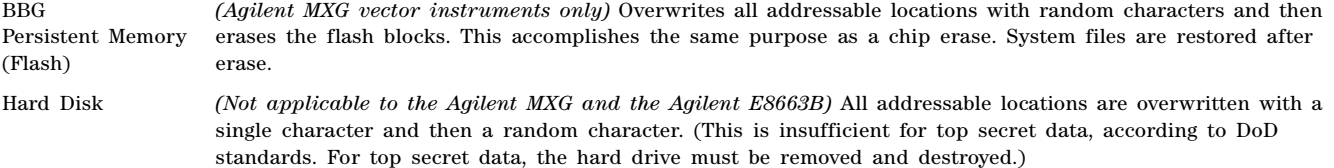

On the Agilent MXG, press: **File** > **More** > **Security** > **Erase and Sanitize All** > **Confirm Sanitize**

On the Agilent ESG/PSG/E8663B, press: **Utility** > **Memory Catalog** > **More (1 of 2)** > **Security** > **Erase and Sanitize All** > **Confirm Sanitize**

#### **Removing Persistent State Information Not Removed During Erase**

#### **Persistent State**

The persistent state settings contain instrument setup information that can be toggled within predefined limits such as display intensity, contrast and the GPIB address. In vector models, the user IQ Cal is also saved in this area.

The following key presses or SCPI commands can be used to clear the IQ cal file and to set the operating states that are not affected by a signal generator power- on, preset, or \*RST command to their factory default:

#### **Instrument Setup**

- On the Agilent MXG front panel, press: **Utility** > **Power On/Preset** > **Restore System Settings to Default Values** > **Confirm Restore Sys Settings to Default Values**
- On the Agilent ESG/PSG/E8663B front panel, press: **Utility** > **Power On/Preset** > **Restore System Defaults** > **Confirm Restore Sys Defaults**
- Or send this command to the Agilent MXG/ESG/PSG/E8663B: :SYSTem:PRESet:PERSistent

#### **LAN Setup**

The LAN setup (hostname, IP address, subnet mask, and default gateway) information is not defaulted with a signal generator power- on or \*RST command. This information can only be changed or cleared by entering new data.

#### **User IQ Cal File (Vector Models Only)**

When a user- defined IQ calibration has been performed, the cal file data is removed by setting the cal file to default, as follows:

- On the front panel, press: **I/Q** > **I/Q Calibration** > **Revert to Default Cal Settings**
- Or send this command to the Agilent MXG: : CAL: IQ: DEF
- And send these commands to the Agilent ESG/PSG/E8663B:
	- :CAL:IQ:DEF
	- :CAL:WBIQ:DEF

#### **Using the Secure Mode**

The secure mode automatically applies the selected **Security Level** action the next time the instrument's power is cycled.

#### **Setting the Secure Mode Level**

1. On the Agilent MXG, press: **File** > **More** > **Security** > **Security Level**

On the Agilent ESG/PSG/E8663B, press: **Utility** > **Memory Catalog** > **More (1 of 2)** > **Security** > **Security Level**

2. Choose from the following selections:

**None** − equivalent to a factory preset, no user information is lost

**Erase** − equivalent to **Erase All**

**Overwrite** − equivalent to **Erase and Overwrite All**

**Sanitize** − equivalent to **Erase and Sanitize All**

#### **Activating the Secure Mode**

**CAUTION** Once you activate secure mode (by pressing **Confirm)**, you cannot deactivate or decrease the security level; the erasure actions for that security level execute at the next power cycle. Once you activate secure mode, you can only increase the security level until you cycle power. For example, you can change **Erase** to **Overwrite**, but not the reverse.

After the power cycle, the security level selection remains the same, but the secure mode is not activated.

On the Agilent MXG, press: **File** > **More** > **Security** > **Enter Secure Mode** > **Confirm** 

On the Agilent ESG/PSG/E8663B, press: **Utility** > **Memory Catalog** > **More (1 of 2)** > **Security** > **Enter Secure Mode** > **Confirm** The **Enter Secure Mode** softkey changes to **Secure Mode Activated**.

## **If Your Instrument is Not Functioning**

If the instrument is not functioning and you are unable to use the security functions, you may physically remove the processor board and hard disk, if installed, from the instrument. Once these assemblies are removed, proceed as follows:

For removal and replacement procedures, refer to the *Service Guide*.

#### **Processor Board**

Either

• Discard the processor board and send the instrument to a repair facility. A new processor board will be installed and the instrument will be repaired and calibrated. If the instrument is still under warranty, you will not be charged for the new processor board.

or

If you have another working instrument, install the processor board into that instrument and erase the memory. Then reinstall the processor board back into the non- working instrument and send it to a repair facility for repair and calibration. If you discover that the processor board does not function in the working instrument, discard the processor board and note that it caused the instrument failure on the repair order. If the instrument is still under warranty, you will not be charged for the new processor board.

#### **A4 Memory Chip (Agilent MXG vector instruments only)**

Either

• Discard the board and send the instrument to a repair facility. A new board will be installed and the instrument will be repaired and calibrated. If the instrument is still under warranty, you will not be charged for the new board.

or

• If you have another working instrument, install the board into that instrument and erase the memory. Then reinstall the board back into the non- working instrument and send it to a repair facility for repair and calibration. If you discover that the board does not function in the working instrument, discard the board and note that it caused the instrument failure on the repair order. If the instrument is still under warranty, you will not be charged for the new board.

#### **Hard Disk (Agilent ESG/PSG option only)**

Either

• Discard the hard disk and send the instrument to a repair facility. Indicate on the repair order that the hard disk was removed and must be replaced. A new hard disk will be installed and the instrument will be repaired and calibrated. If the instrument is still under warranty, you will not be charged for the new hard disk.

or

• Keep the hard disk and send the instrument to a repair facility. When the instrument is returned, reinstall the hard disk.

## **Using the Secure Display**

**NOTE** Front panel control of this feature is *not* available on Agilent PSG E82x7C signal generators with firmware revisions earlier than C.03.76. The feature can be activated remotely, however, using SCPI commands. Refer to the "System Commands" chapter of the *SCPI Command Reference* for more information.

This function prevents unauthorized personnel from reading the instrument display and tampering with the current configuration through the front panel. The display blanks, except for the \*\*\* SECURE DISPLAY ACTIVATED \*\*\* message, and the front panel keys are disabled. Once this function is activated, the power must be cycled to re- enable the display and front panel keys.

To apply this function:

On the Agilent MXG: **Utility** > **Display** > **More** > **Activate Secure Display** > **Confirm Secure Display** On the Agilent ESG/PSG/E8663B: **Utility** > **Display** > **More (1 of 2)** > **Activate Secure Display** > **Confirm Secure Display**

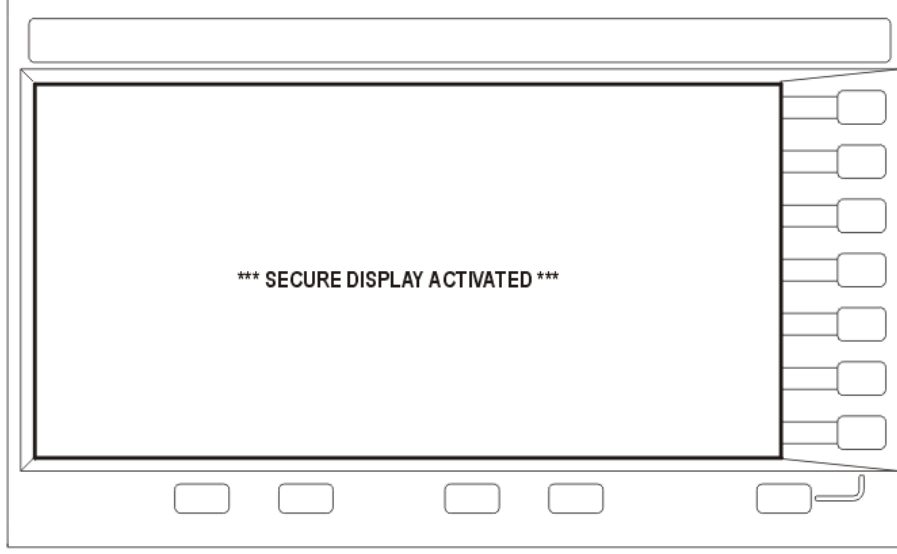

#### **Figure 1 Signal Generator Screen with Secure Display Activated**